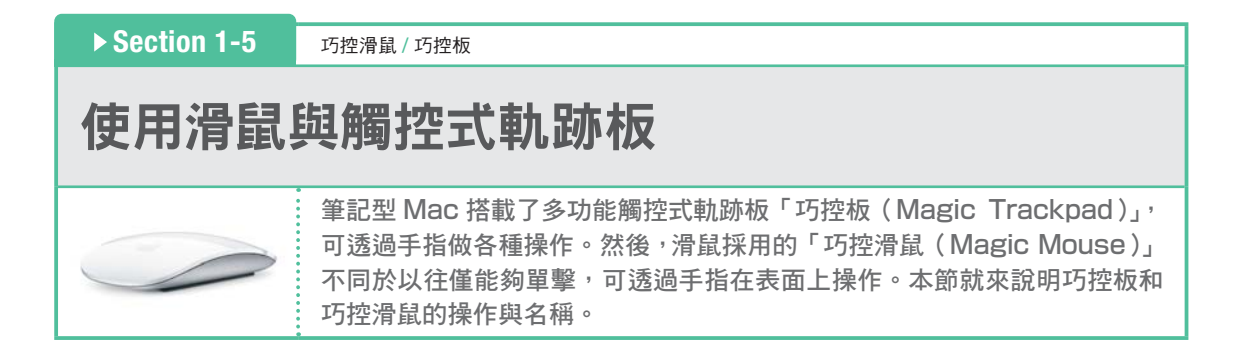

# 巧控滑鼠的操作

說明「巧控滑鼠」預設狀態的操作:

## 單擊

按下整個滑鼠的操作。 巧控滑鼠本身就是個按鈕,按下整 個滑鼠會是單擊。

#### > 捲動

用手指在滑鼠表面滑行的操作。 Safari、地圖的畫面會朝單指的滑行 方向捲動。除了縱向滑行外,也可橫 向滑行實現360°的捲動。

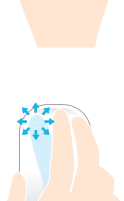

雙擊 連續按下兩次整個滑鼠的操作。

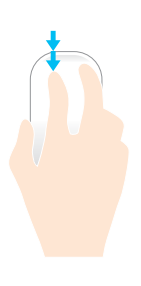

# > 滑動

用手指在滑鼠表面掃撥的操作,稱 為「滑動」。 使用兩指左右滑動後,可切換全螢 幕App。

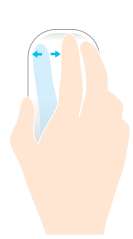

www.gotop.com.tw

# 雙點擊

手指在滑鼠表面輕敲的操作,稱為「點擊」。 單次輕敲的操作為點擊,雙次輕敲的操作為「雙點擊」。 兩指雙點擊,可啟動指揮中心(Mission Control)。

# $\rightarrow$  POINT

關於指揮中心,細節請參見 243 頁。

# Column

想要變更設定 在「系統偏好設定」中的「滑鼠」,可設定其他的操 作,細節請參見 139 頁。

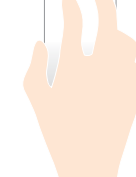

### Column

改成能夠單擊右鍵 在「系統偏好設定」中的「滑鼠」,開啟「點按」內的「輔助 鈕」能夠單擊右鍵。

# 觸控式軌跡板/巧控板的操作

說明觸控式軌跡板、「巧控板」預設狀態的操作:

#### ● 單指操作

### 單擊

用單指按下整個觸控式軌跡板 的操作,稱為「單擊」。

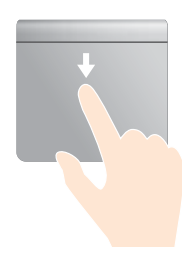

### 兩指操作

#### 單擊

用兩指單擊(按下整個觸控式 軌跡板),相當於按住 **control** 鍵單擊的操作(單擊滑鼠右鍵 的操作)。

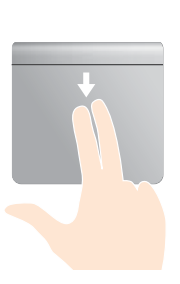

### 雙點擊

用兩指輕敲兩次觸控式軌跡板 的操作,稱為「雙點擊」。 雙點擊後,可放大/縮小 Safari等應用程式的畫面。

# 點擊

用單指輕敲觸控式軌跡板的操 作,稱為「點擊」。

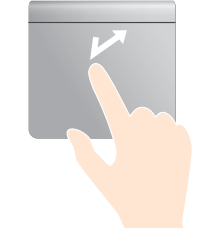

# 捲動

在觸控式軌跡板上滑行 兩指的操作。 Safari、地圖的畫面會 朝兩指的滑行方向捲 動,除了縱向滑行外, 也可橫向滑行實現 360°的捲動。

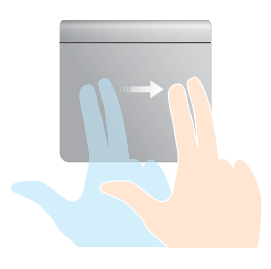

另外, 在Safari向左滑行移動整個頁面, 可回到 上一個的顯示畫面;向右滑行拉出整個頁面,可回 到原本的顯示畫面。

# > 靠攏/分開

在觸控式軌跡板上用兩指分開 靠攏,可放大或者縮小預覽程 式、地圖等的畫面。

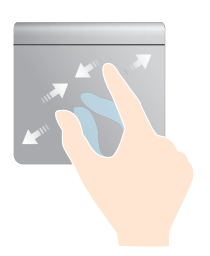

### > 旋轉

在觸控式軌跡板上張開兩指旋 轉,可旋轉預覽等應用程式的 圖片。

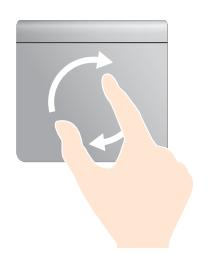

### > 從右邊緣往左滑動

在觸控式軌跡板上用 手指掃撥的操作,稱為 「滑動」。 從右邊緣往左滑動, 可顯示通知中心。

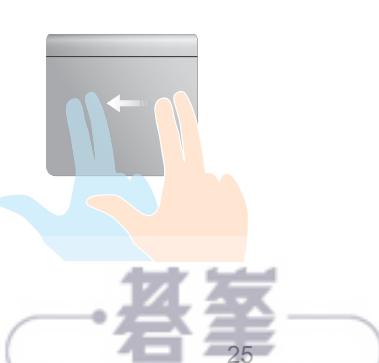

▶ Section 2-1

#### Finder 視窗 /「最近項目」/「新增 Finder 視窗」/「以新標籤頁打開」

# 使用**Finder**查看檔案

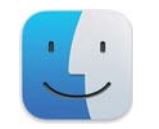

Finder 視窗是,顯示 Mac 內部儲存的圖片、文件等資料的視窗。檔案的拷 貝、移動等操作,可在 Finder 視窗上進行。

# 開啟第 **1** 個 **Finder** 視窗

想要開啟第 1 個 Finder 視窗時,單擊 Dock 中的「Finder」。

# 0] 単擊 Dock 的「Finder」

單擊 Dock 中的「Finder」。

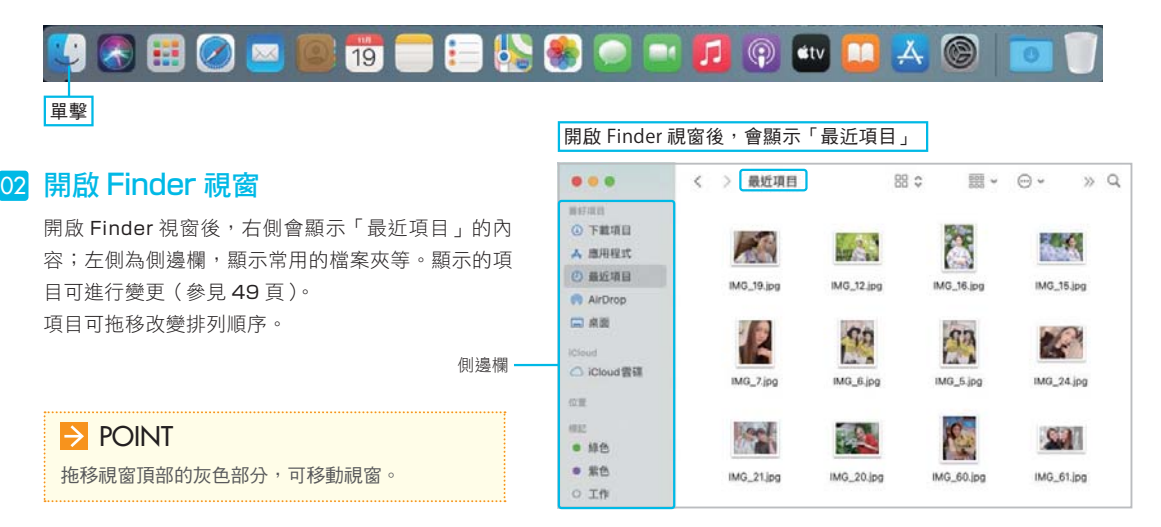

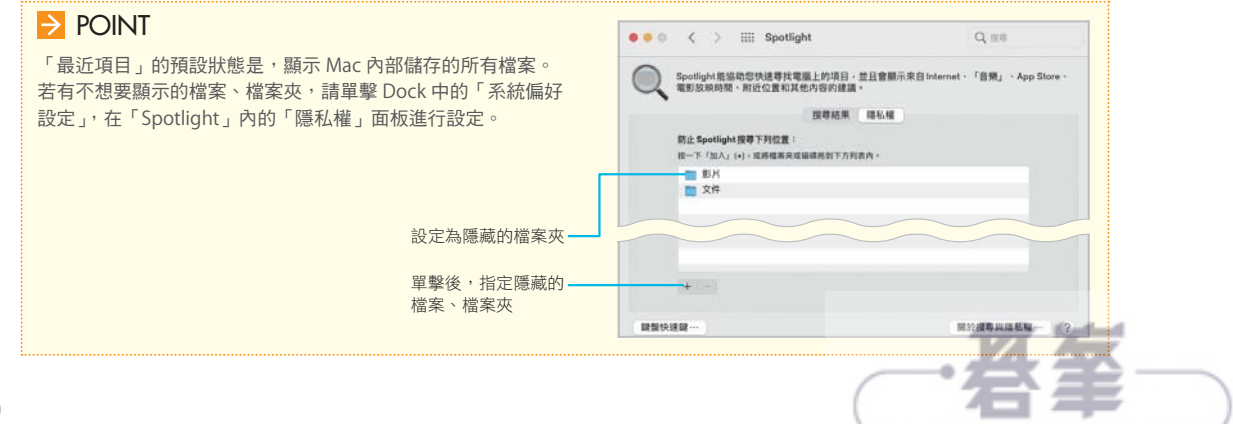

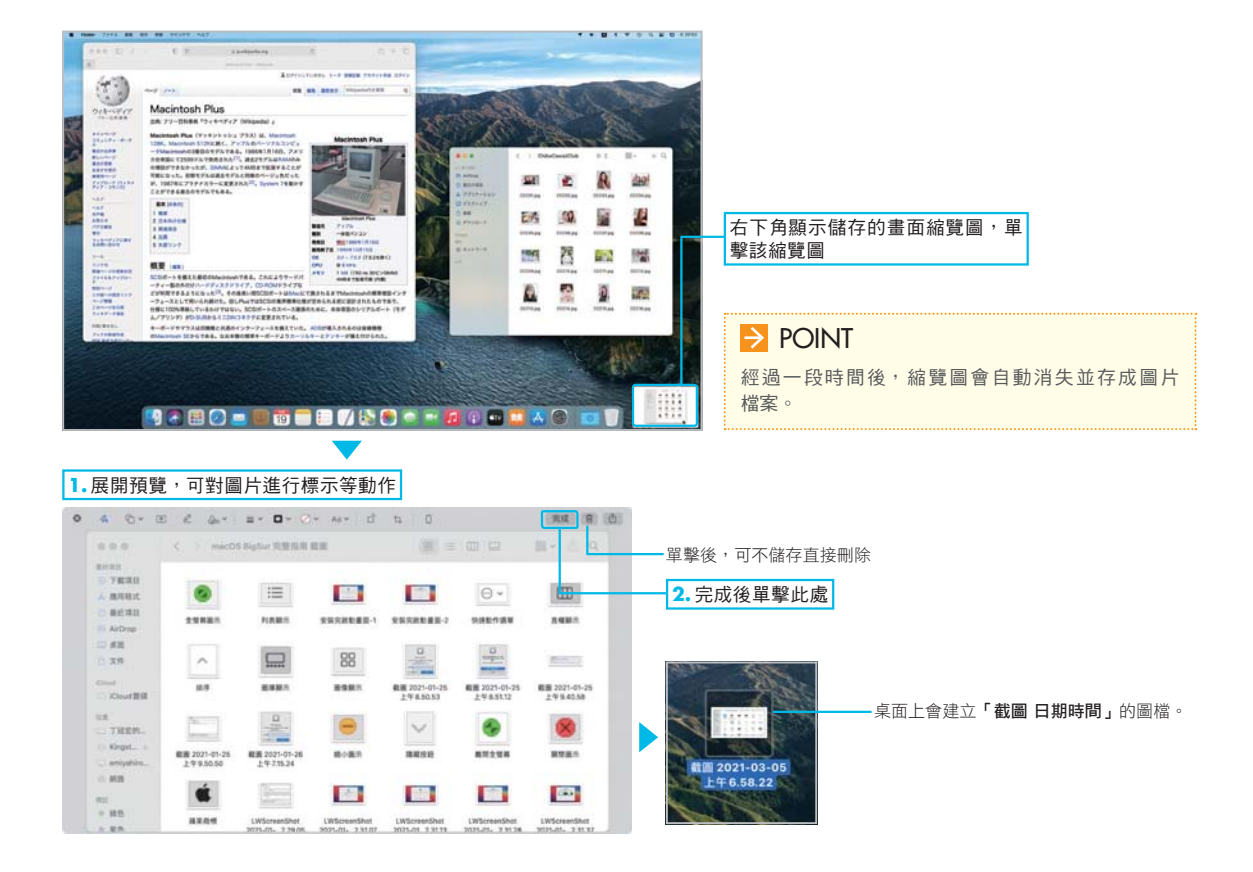

### O Column

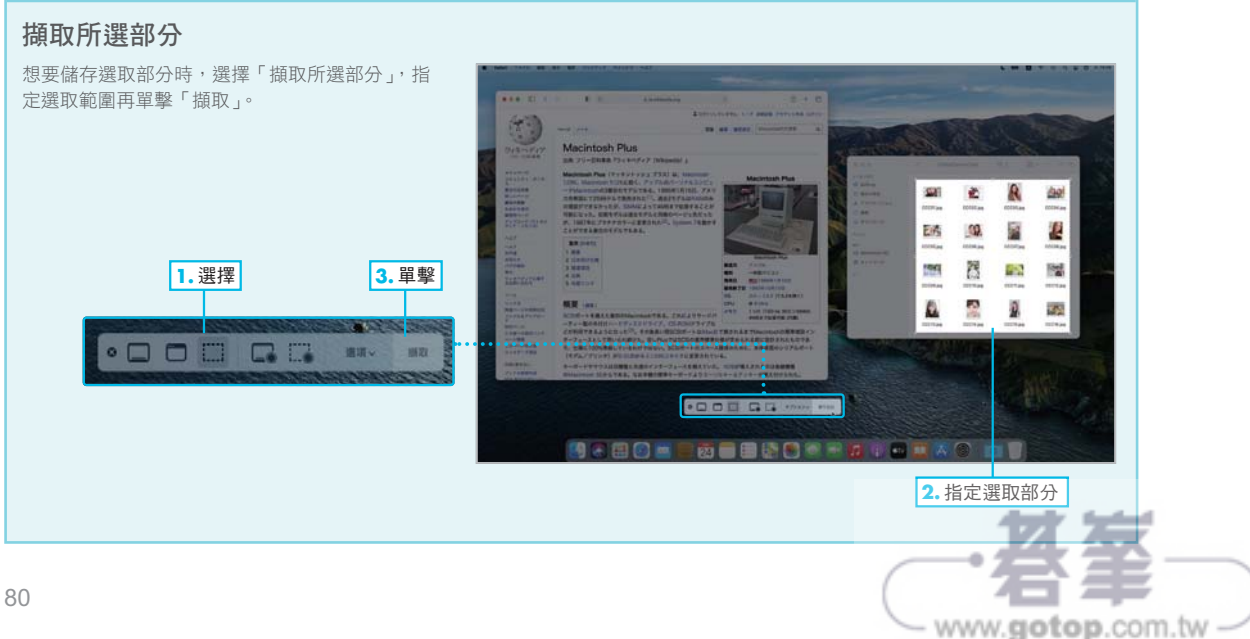

#### Chapter 3 連線網際網路

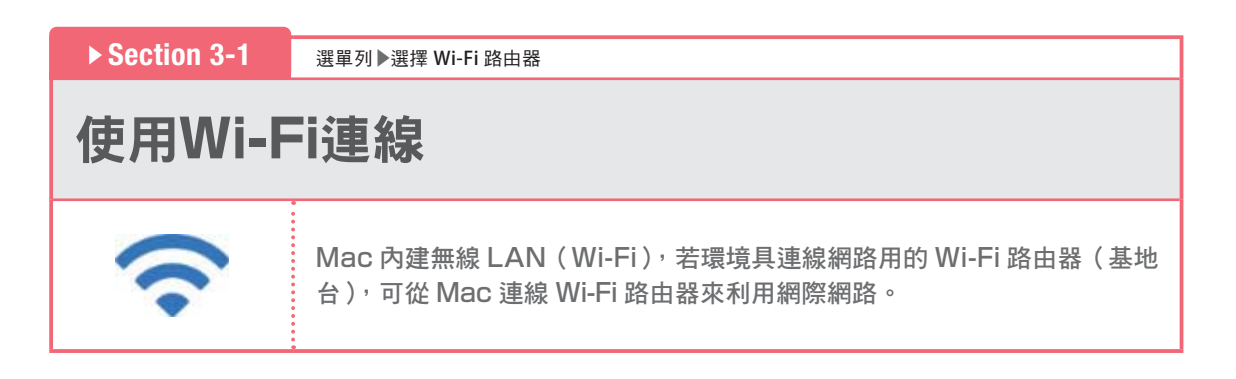

# 準備 **Wi-Fi** 路由器

Wi-Fi 路由器是指, 讓 Mac、PC、iPhone 等智慧手機、iPad 等平板電腦同時連線上網的網路設備, 是居家 Wi-Fi 連網時不可欠缺的裝置。請閱讀自家 Wi-Fi 路由器的說明書,事先設定好 Wi-Fi 路由器與網際網路的 連線。

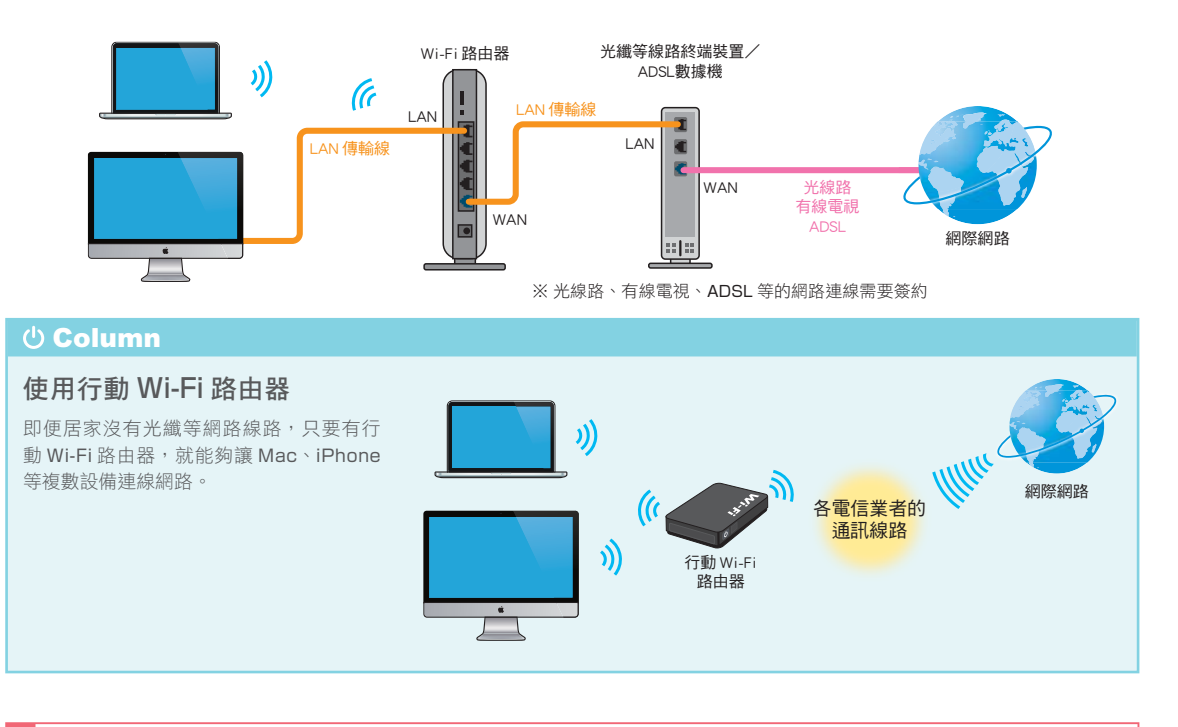

# 使用 **Wi-Fi** 連線

想要從 Mac 連線 Wi-Fi 網路時,需要下述兩項資訊:

- SSID (Wi-Fi 路由器的名稱)
- 連線密碼

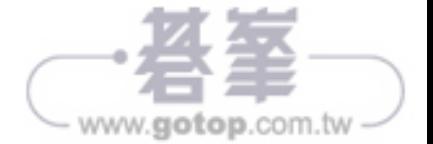

## **Section 3-3**

「系統偏好設定」▶「網路」視窗 / 即時熱點

# 經由**iPhone/iPad**分享連線

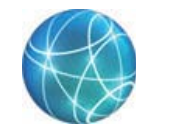

使用能夠分享連線的 iPhone/iPad,可經由 iPhone/iPad 使用 Mac 連線 網路。這是外出時想要使用 Mac 上網的便利方法。Mac 與 iPhone/iPad 之間,除了 USB 傳輸線外,也能夠用藍牙、Wi-Fi 來連接。

# **iPhone/iPad** 的設定

在 iPhone/iPad 上,設定成 Mac 能夠使用分享連線。 這邊舉 iPhone (iOS14) 來説明。

01 點擊 ' 設定」

點擊「設定」。

點擊「個人熱點」 02

點擊「個人熱點」。

## $\rightarrow$  POINT

若沒有顯示「個人熱點」的話,請點擊「行動服務」, 再點擊下一個畫面中的「個人熱點」。

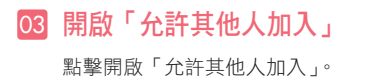

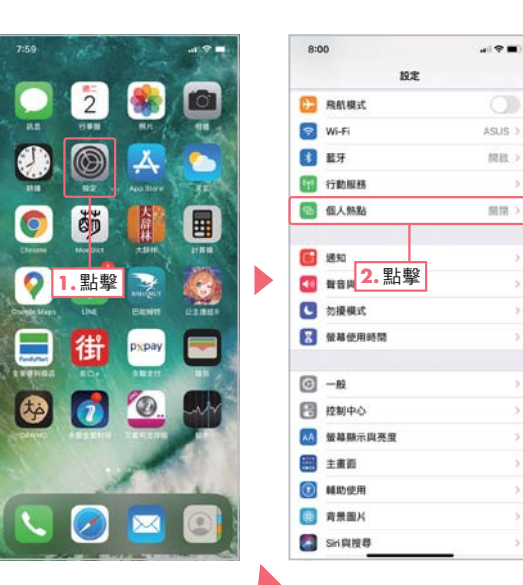

#### O Column

### Wi-Fi、藍牙關閉的情況 若 Wi-Fi、藍牙原本關閉的話,啟用熱點時會順道

開啟 Wi-Fi、藍牙,但之後可手動關閉功能。

Mac 不需要連線網路時,隨手關掉「個人熱點」。

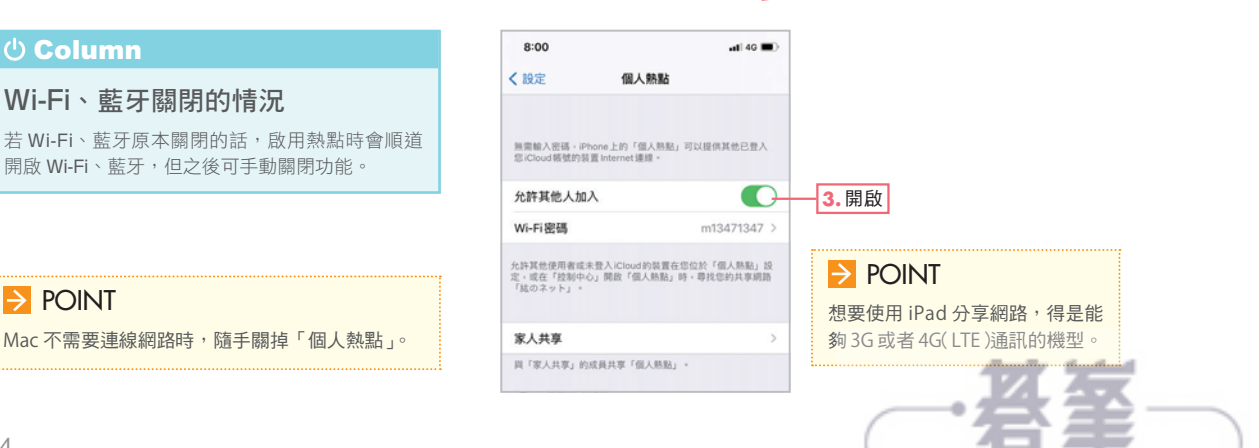

#### Chapter 4 操作檔案

#### **Section 4-13**

快速查看

# 不啟動**App**確認檔案內容(快速查看)

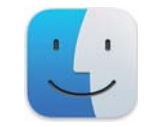

Mac 內建不啟動 App 確認檔案內容的「快速查看」功能。在 Finder 視窗 尋找檔案時,可立即確認檔案內容,非常方便。

## 01 選取檔案冉按下 \_\_\_\_\_ 鍵

選取想要確認內容的檔案,按下<br>
1.9 選取複數檔案也沒有關係。

# POINT

**除了** (空白)鍵外,也可按下 - 8 + Y 鍵。

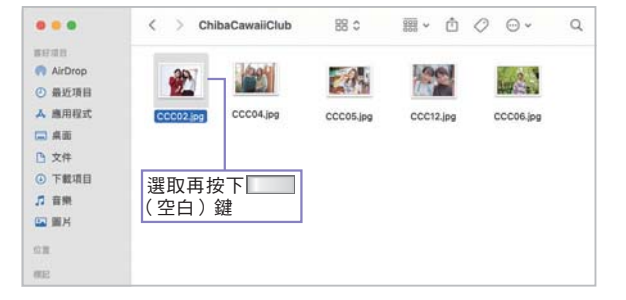

# 顯示檔案的內容 02

顯示檔案的內容,再按下 (空白)鍵就可恢復 原狀。

單擊畫面右上角的「以『預覽程式』打開」,可用 App 開啟檔案。

單擊 按鈕,可以郵件、訊息傳送,或者以 AirDrop 傳至其他的 Mac。最大化按鈕能夠全螢幕顯示。 有些檔案會顯示 按鈕,單擊後能夠插入標示。

#### $\Rightarrow$  POINT

快速查看能夠顯示各種檔案內容,但遇到無法顯示的類型 時,會僅顯示圖像。

#### O Column

#### 以幻燈片秀觀看

選取複數檔案,按住 option 鍵再按下 | | (空白) 鍵, 可 以幻燈片秀模式顯示檔案。按下 **esc** 鍵能夠退出。

# o a receive 以郵件、訊息傳送,或者以 AirDrop 傳至其他的 Mac 旋轉圖像顯示 能夠插入標示  $Q$   $Q$  CCC02.jpg  $\dot{\circ}$ ä ① 以「預覽程式」打開 全螢幕顯示 以 App 開啟檔案

#### O Column

顯示檔案的內容

## Finder 視窗的預覽顯示

開啟 Finder 視窗,選擇「顯示方式」選單中的「顯示預覽」,可 於 Finder 視窗的右側顯示預覽欄, 預覽所選的檔案

#### O Column

# **輸入Mac內部的照片、影片**

點選「檔案」選單中的「輸入」,或者直接拖放照片、影 片至「照片」的視窗。

# $\Rightarrow$  POINT

除了照片外,也可輸入影片如同照 片進行管理。

#### O Column

# **僅輸入特定的照片**

單擊想要輸入的照片呈現選取狀態後,再單擊「輸入所選項目」 按鈕,就能夠僅輸入選擇的照片。

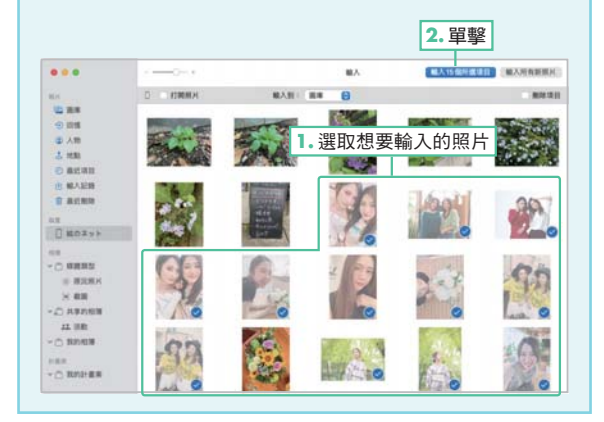

# 「照片」的使用介面

選擇側邊欄「照片」中的「圖庫」,可顯示所有輸入的照片。在圖庫的頂部,可選擇「年」「月」「日」 「所有照片」等顯示方式。

# ● 「年」顯示方式

按照拍攝年份彙整所有照片。單擊年份後,變成該年的「月」顯示方式。

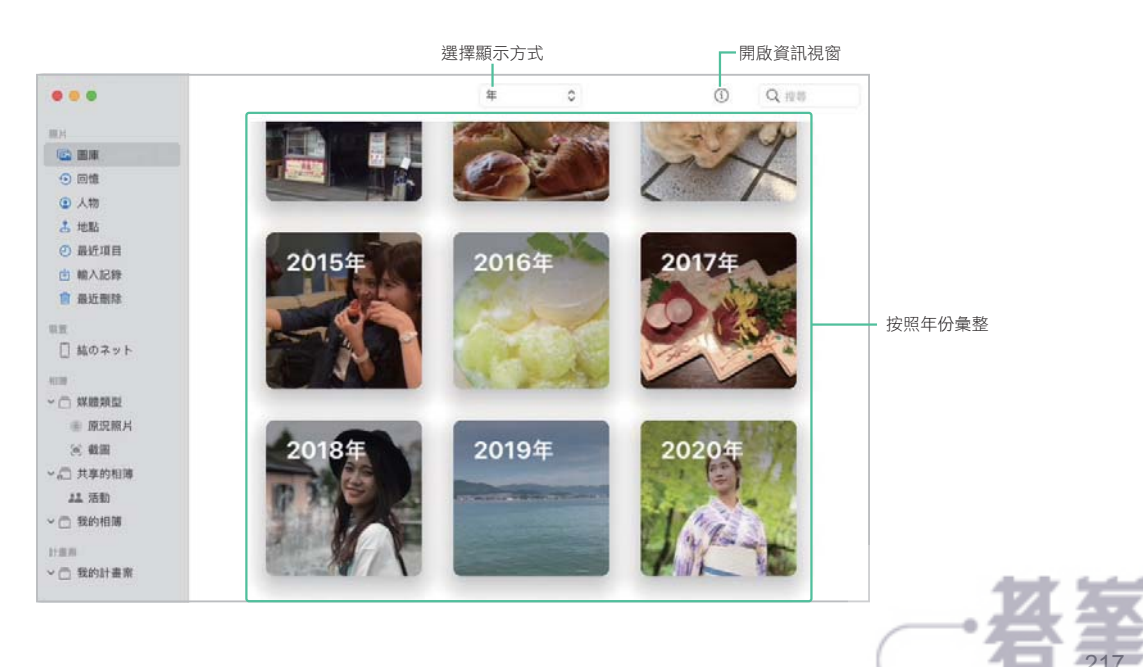

# 濾鏡

照片的右側會顯示各種濾鏡,單擊後可套用效果。想要取消套用效果時,單擊「重置」。

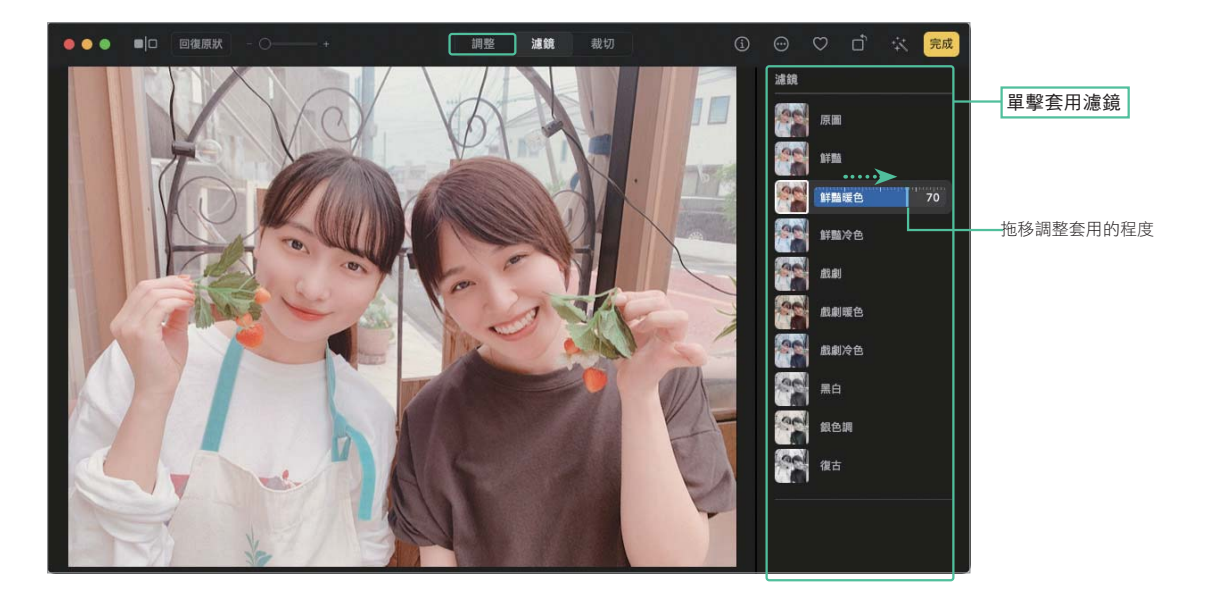

# 裁切

在照片上拖移想要裁切的範圍,進行裁剪照片。另外,照片也可一併修正角度。

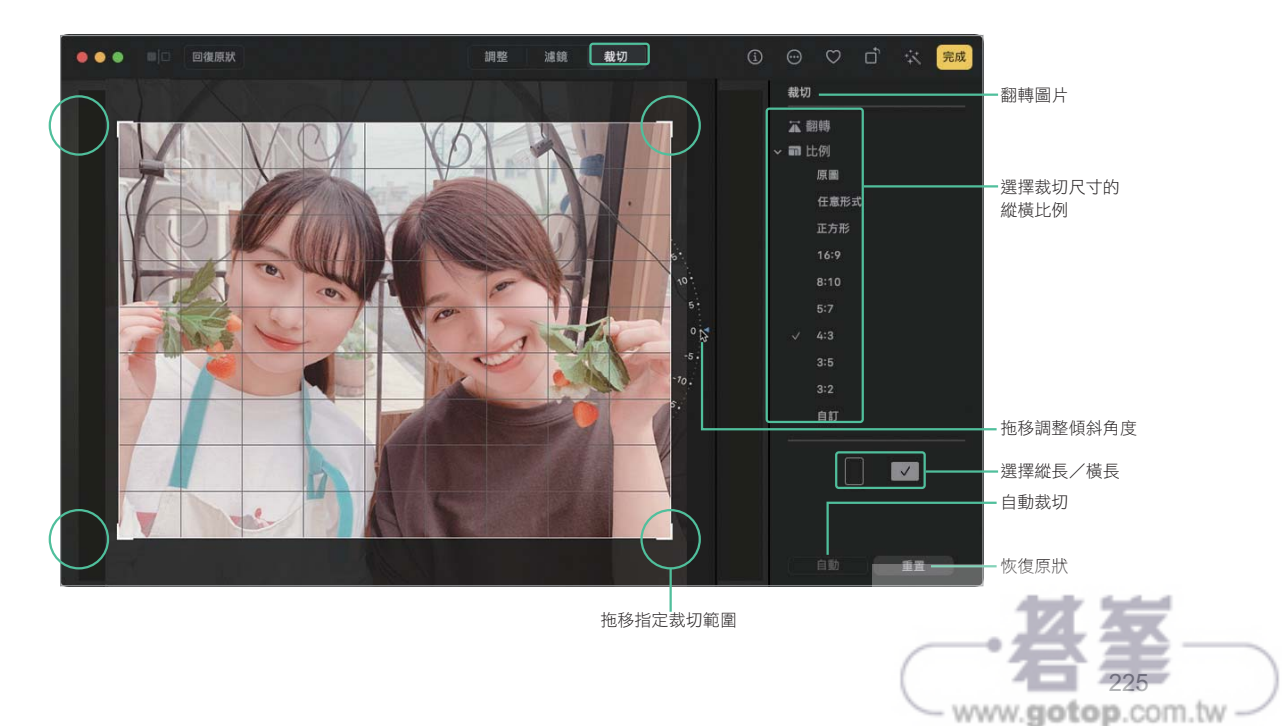

「應用程式」檔案夾▶「QuickTime Player」 **Section 12-3**

# 播放/錄製影片(**QuickTime Player**)

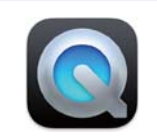

QuickTime Player 能夠播放影片檔案,也可進行簡易的編輯、使用 Mac 內建的相機錄影。

# 播放影片

雙擊想要播放的影片,會啟動 QuickTime Player 顯示檔案內容。開啟影片檔案後,會顯示播放控制器。該控 制器在播放過程中會隱藏起來,但將游標移至視窗上就會再次顯示。

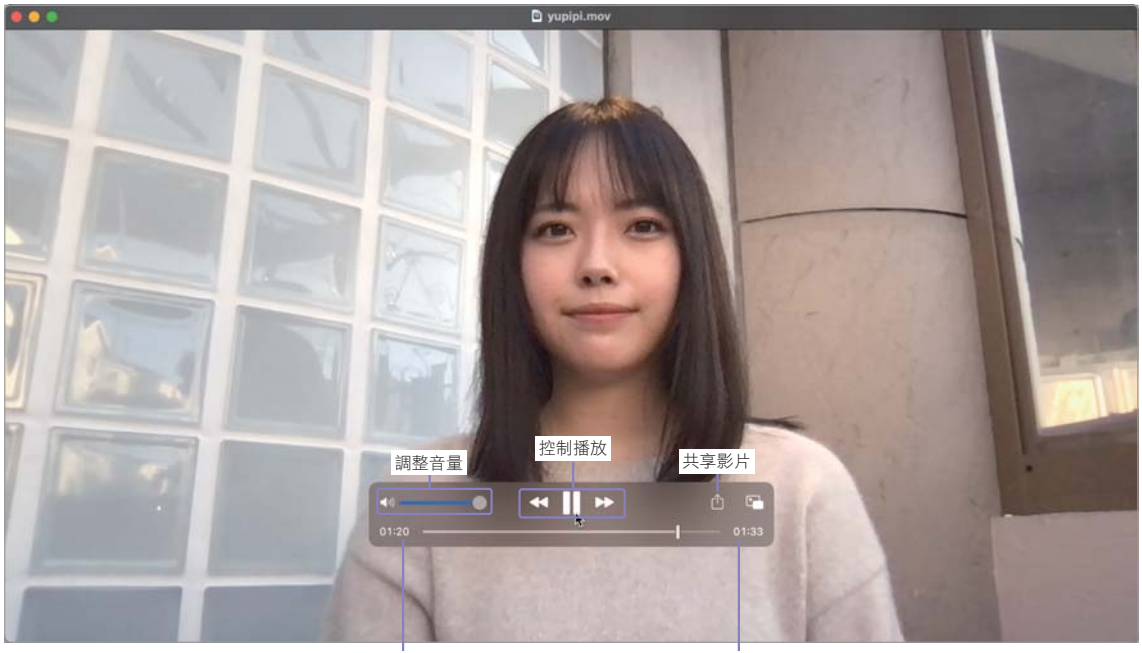

顯示播放經過的時間

# POINT

根據檔案格式設定以特定 App 開啟時,會啟動 QuickTime Player 以 外的 App。想要以 QuickTime Player 打開的話,請在 Finder 按住 **Control** 鍵單擊(或者單擊右鍵)想要開啟的檔案,選擇「打開檔案的 應用程式」中的「QuickTime Player」。

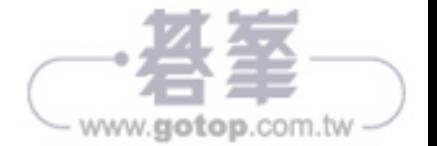

拖移可調整視點;單 擊可改變視點位置

 $\gamma = \infty \quad \text{and} \quad \alpha \rightarrow \alpha$ 

# O Column

### 地圖的顯示方式

在「顯示方式」選單中,可選擇切換「預設值」( + **<sup>1</sup>** )、「大眾運輸」( + **<sup>2</sup>** )、「衛星」( + **<sup>3</sup>** )。 勾選大眾運輸後,可於地圖上顯示交通資訊(橘色為低速、紅色為塞車、圖像標記為事故)。 單擊標籤,可顯示店家等資訊。

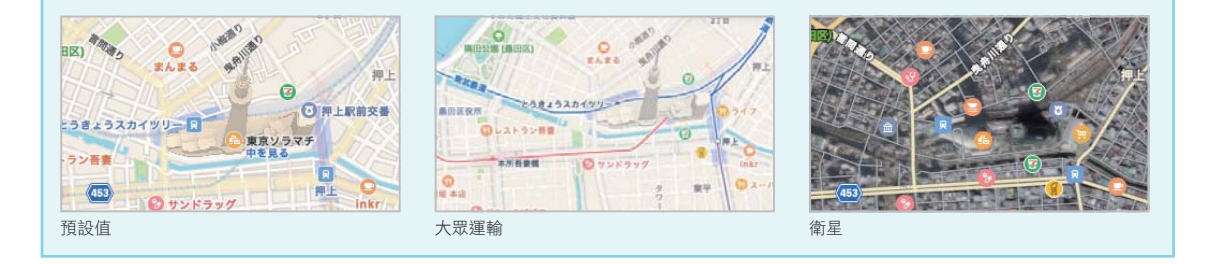

# 街景環視(**Look Around**)

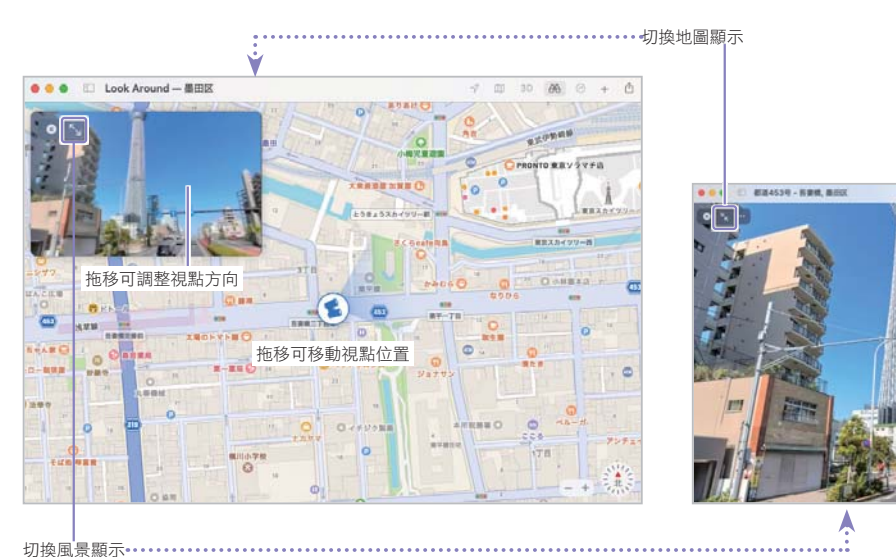

顯示地圖上指定位置的風景。

#### $\Rightarrow$  POINT

在本書截稿之際,街景環視尚未支援台灣地區。

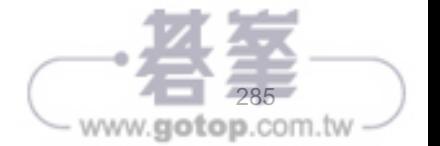

# 通用剪貼版 在**Mac**與**iPhone/iPad**之間拷貝貼上 (通用剪貼板) **Section 13-3**

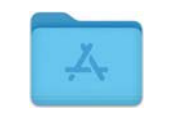

使用相同 Apple ID 登入 iCloud 的 Mac 與 iPhone/iPad, 可將在 Mac 拷貝的內容貼到 iPhone/iPad,或者反過來將在 iOS 拷貝的內容貼到 Mac<sup>。</sup>

# 在 Mac 選取內容 01

在 Mac 的 App 內部,選取拷貝貼上的內容。 這裡選取「預覽程式」中的部分圖片。

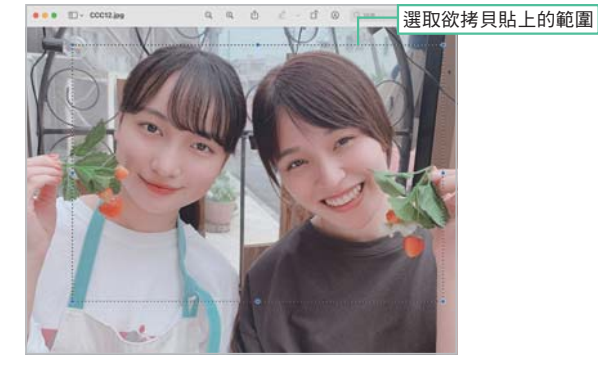

# POINT

雖然這裡選取圖片,但也可選取「文字編輯」所輸入的文 字、網頁所顯示的文字

# <u>02</u> 拷貝

選擇「編輯」選單中的「拷貝」(  $\overline{8}$  + C)。

#### 編輯 顯示方式 前往 工具 预警程式 檔案 視窗 in in  $\equiv$  7  $m \omega$  $0.587$

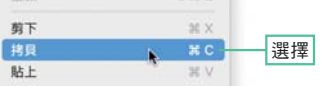

# 貼上 03

在 iPhone/iPad 上點擊開啟選單,再點擊「貼上」。

# 04 完成拷貝貼上

貼上了在 Mac 拷貝的圖片。

# POINT

相較於 Mac 內部的拷貝貼上,會稍微花費一點時間。

# O Column

# 從 iPhone/iPad 拷貝貼至 Mac

在 iPhone/iPad 拷貝的內容,也可貼至 Mac 當中。

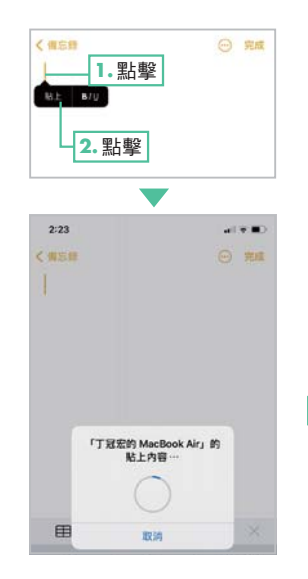

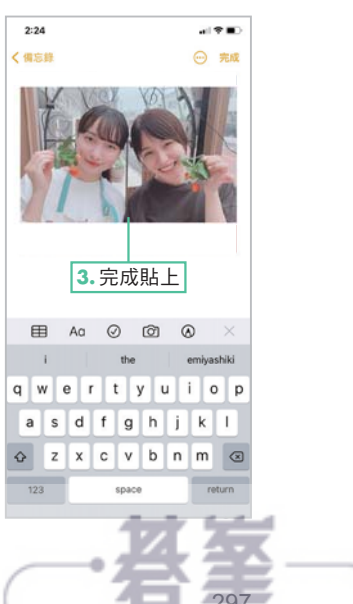